# How to receive files using OBEX Protocol on 88W8987 + iMX8MN-EVK based on Linux 5.x.x

## 1. Background

External case: 00526337

Customer project: POSTEK pronter

### 2. Platform & Driver version

Kernel 5.15.71, 5.4.70 and 5.10.72 Linux prebuilt image, can reproduce this issue.

# 3. Issue description and error logs

When DUT is receiving file through OBEX, it shows error:
"disconnected: Unicode conversion failed: Conversion from character set
'UTF-16BE' to 'UTF-8' is not supported"

- Part 1: Reproduce
- 1. Load driver after download kernel 5.10.72 pre-built image.

```
root@imx8mnevk:~# uname -srm
Linux 5.10.72-lts-5.10.y+ga68e31b63f86 aarch64
root@imx8mnevk:~# modprobe moal mod_para=nxp/wifi_mod_para.conf
[ 1991.828751] mlan: loading out-of-tree module taints kernel.
  1991.854226] wlan: Loading MWLAN driver
1991.858386] wlan: Driver loaded successfully
[ 1991.858472] wlan: Register to Bus Driver ...
root@imx8mnevk:~# [ 1991.867100] vendor=0x02DF device=0x9149 class=0 function=1
  1991.874103] Attach moal handle ops, card interface type: 0x105
1991.880762] SD8987: init module param from usr cfg
  1991.885624] card_type: SD8987, config block: 0
1991.890100] cfg80211_wext=0xf
  1991.893085] max_vir_bss=1
  1991.895721] cal_data_cfg=none
1991.898689] ps_mode = 1
1991.901442] auto_ds = 1
  1991.903915] host_mlme=enable
1991.906817] fw_name=nxp/sdiouart8987_combo_v0.bin
1991.911555] SDIO: max_segs=128 max_seg_size=65535
  1991.916271] rx_work=1 cpu_num=4
1991.919457] Attach mlan adapter operations.card_type is 0x105.
  1991.925670] wlan: Enable TX SG mode
  1991.929182] wlan: Enable RX SG mode
1991.934911] Request firmware: nxp/sdiouart8987_combo_v0.bin
  1992.303848] Wlan: FW download over, firmwarelen=568984 downloaded 568984
  1993.170901] WLAN FW is active
1993.173881] on_time is 1993171087250
1993.229047] fw_cap_info=0x181c7f03, dev_cap_mask=0xffffffff
  1993.234648] max_p2p_conn = 8, max_sta_conn = 8
   1993.259911] wlan: version = SD8987----16.92.21.p11.1-MM5X16283.p2-GPL-(FP92)
   1993.268637] wlan: Register to Bus Driver Done
```

2. hciattach /dev/ttymxc0 any 115200 flow

```
root@imx8mnevk:~# hciattach /dev/ttymxc0 any 115200 flow
Setting TTY to N_HCI line discipline
Device setup complete
```

- 3. hciconfig hci0 up
- 4. hciconfig -a

```
root@imx8mnevk:~# hciconfig hci0 up
root@imx8mnevk:~# hciconfig -a
hci0:
        Type: Primary Bus: UART
        BD Address: 20:4E:F6:20:98:F0 ACL MTU: 1016:5 SC0 MTU: 60:12
        UP RUNNING
        RX bytes:1456 acl:0 sco:0 events:86 errors:0
        TX bytes:1238 acl:0 sco:0 commands:86 errors:0
        Features: 0xff 0xfe 0x8f 0xfe 0xdb 0xff 0x7b 0x87
        Packet type: DM1 DM3 DM5 DH1 DH3 DH5 HV1 HV2 HV3
        Link policy: RSWITCH HOLD SNIFF
        Link mode: SLAVE ACCEPT
        Name: 'imx8mnevk'
        Class: 0x200000
        Service Classes: Audio
        Device Class: Miscellaneous,
        HCI Version: 5.2 (0xb) Revision: 0x8300
LMP Version: 5.2 (0xb) Subversion: 0x100b
        Manufacturer: Marvell Technology Group Ltd. (72)
```

5. Scan remote Bluetooth device and pair, trust it as our trusted device.

```
root@imx8mnevk:~# bluetoothctl
Agent registered
[CHG] Controller 20:4E:F6:20:98:F0 Pairable: yes
[bluetooth]#_untrust_D8:6C:02:C4:98:90
[CHG] Device D8:6C:02:C4:98:90 Trusted: no
Changing D8:6C:02:C4:98:90 untrust succeeded
[bluetooth]# remove D8:6C:02:C4:98:90
[DEL] Device Do: 0C: 0Z: C4: 90: 90 me CZU A8
Device has been removed
[bluetooth]# scan on
Discovery started
[CHG] Controller 20:4E:F6:20:98:F0 Discovering: yes
[NEW] Device FF:0A:9C:AB:D3:11 FF-0A-9C-AB-D3-11
[NEW] Device E0:92:6E:8B:B0:76 E0-92-6E-8B-B0-76
[CHG] Device FF:0A:9C:AB:D3:11 Name: D21
[CHG] Device FF:0A:9C:AB:D3:11 Alias: D21
 [CHG] Device FF:0A:9C:AB:D3:11 ManufacturerData Key: 0x004c
[CHG] Device FF:0A:9C:AB:D3:11 ManufacturerData Value:
  02 15 00 00 99 99 00 00 10 00 80 00 00 17 7a 00 .....
  00 02 aa aa bb bb ce
[CHG] Device FF:0A:9C:AB:D3:11 ManufacturerData Key: 0x012e
[CHG] Device FF:0A:9C:AB:D3:11 ManufacturerData Value:
  15 49 d3 b6 00 b6 2a 46 4c 30 4d 30 4a 30 30 37 .I....*FL0M0J007
[NEW] Device F8:EC:E8:D7:64:F0 D280UT
[NEW] Device EF:1E:FC:7A:19:7C D30
[NEW] Device 88:88:88:88:88 Mt-HTS
```

```
[CHG] Device 88:88:88:88:88 RSSI: -70
[CHG] Device 88:88:88:88:88 RSSI: -82
[CHG] Device 88:88:88:88:88 RSSI: -72
[NEW] Device 5C:F3:70:61:C7:0A NXP
[NEW] Device 00:02:72:3E:8C:59 NXP
[NEW] Device E4:FD:A1:EE:EE:88 HUAWEI
[CHG] Device 00:02:72:3E:8C:59 RSSI: -72
[CHG] Device 00:02:72:3E:8C:59 RSSI: -85
[CHG] Device 00:02:72:3E:8C:59 RSSI: -75
[NEW] Device 08:6C:02:C4:98:90 meizu X8
[NEW] Device 44:E5:17:18:37:AA NXL66544
[CHG] Device 00:02:72:3E:8C:59 RSSI: -84
```

```
[bluetooth]# pair E4:FD:A1:EE:EE:88
Attempting to pair with E4:FD:A1:EE:EE:88
[DEL] Device 5C:F3:70:61:C7:0B NXP
[CHG] Device E4:FD:A1:EE:EE:88 Connected: yes
Request confirmation
[agent] Confirm passkey 688058 (yes/no): ves
[CHG] Device E4:FD:A1:EE:EE:88 Modalias: bluetooth:v010Fp107Ed1436
 CHG] Device E4:FD:A1:EE:EE:88 UUIDs: 0000046a-0000-1000-8000-00805f9b34fb
 CHG] Device E4:FD:A1:EE:EE:88 UUIDs: 00001105-0000-1000-8000-00805f9b34fb
      Device E4:FD:A1:EE:EE:88 UUIDs: 0000110a-0000-1000-8000-00805f9b34fb
 CHG Device E4:FD:A1:EE:EE:88 UUIDs: 0000110c-0000-1000-8000-00805f9b34fb
 CHG] Device E4:FD:A1:EE:EE:88 UUIDs: 00001112-0000-1000-8000-00805f9b34fb
 CHG] Device E4:FD:A1:EE:EE:88 UUIDs: 00001115-0000-1000-8000-00805f9b34fb
 CHG] Device E4:FD:A1:EE:EE:88 UUIDs: 00001116-0000-1000-8000-00805f9b34fb
      Device E4:FD:A1:EE:EE:88 UUIDs: 0000111f-0000-1000-8000-00805f9b34fb
 CHG] Device E4:FD:A1:EE:EE:88 UUIDs: 0000112f-0000-1000-8000-00805f9b34fb
 CHG] Device E4:FD:A1:EE:EE:88 UUIDs: 00001132-0000-1000-8000-00805f9b34fb
 CHG] Device E4:FD:A1:EE:EE:88 UUIDs: 00001200-0000-1000-8000-00805f9b34fb
 CHG] Device E4:FD:A1:EE:EE:88 UUIDs: 00001800-0000-1000-8000-00805f9b34fb
     Device E4:FD:A1:EE:EE:88 UUIDs: 00001801-0000-1000-8000-00805f9b34fb
      Device E4:FD:A1:EE:EE:88 UUIDs: 0000fdd1-0000-1000-8000-00805f9b34fb
     Device E4:FD:A1:EE:EE:88 UUIDs: 0000fe35-0000-1000-8000-00805f9b34fb
 CHG] Device E4:FD:A1:EE:EE:88 UUIDs: 11c8b310-80e4-4276-afc0-f81590b2177f
 CHG] Device E4:FD:A1:EE:EE:88 UUIDs: 8ce255c0-200a-11e0-ac64-0800200c9a66
 CHG] Device E4:FD:A1:EE:EE:88 UUIDs: 9664aa26-d76c-43ad-9775-d310f253a408 CHG] Device E4:FD:A1:EE:EE:88 ServicesResolved: yes
 CHG] Device E4:FD:A1:EE:EE:88 Paired: yes
Pairing successful
```

```
[HUAWEI]# trust E4:FD:A1:EE:EE:88
[CHG] Device E4:FD:A1:EE:EE:88 Trusted: yes
Changing E4:FD:A1:EE:EE:88 trust succeeded
```

6. Receive file: From Android Phone to imx8MN:

Firstly need to input: /usr/libexec/bluetooth/obexd -a -n -r /home/ & on I.MX8MN side, then choose a file on Android Phone send to i.MX8MN.

Note: Please remember to quit bluetoothctl after you sent successfully.

And if returns:

"Name already in use

obexd[1114]: manager\_init failed"

you can kill obexd, then restart it again like below.

```
root@imx8mnevk:~# /usr/libexec/bluetooth/obexd -r /home/root -a -n
obexd[1114]: OBEX daemon 5.56
Name already in use
obexd[1114]: manager_init failed
root@imx8mnevk:~# kilall obexd
obexd[1079]: Terminating
root@imx8mnevk:~#
[1]+ Done /usr/libexec/bluetooth/obexd -a -n -r /home/
root@imx8mnevk:~#
root@imx8mnevk:~#
root@imx8mnevk:~#
root@imx8mnevk:~#
root@imx8mnevk:~# /usr/libexec/bluetooth/obexd -r /home/root -a -n
obexd[1116]: OBEX daemon 5.56
obexd[1116]: OBEX daemon 5.56
obexd[1116]: CONNECT(0x0), <unknown>(0xff)
obexd[1116]: CONNECT(0x0), <unknown>(0x0)
obexd[1116]: disconnected: Unicode conversion failed: Conversion from character set "UTF-16BE" to "UTF-8" is not supported
```

```
[bluetooth]# quit
root@lmx8mnevk:~# /usr/libexec/bluetooth/obexd -a -n -r /home/ &
[1] 1066
root@lmx8mnevk:~# obexd[1066]: OBEX daemon 5.56
obexd[1066]: CONNECT(0x0), <unknown>(0xff)
obexd[1066]: CONNECT(0x0), <unknown>(0x0)
obexd[1066]: disconnected: Unicode conversion failed: Conversion from character set "UTF-16BE" to "UTF-8" is not supported
```

### Until now, I have reproduced customer's issue.

The error is:

disconnected: Unicode conversion failed: Conversion from character set "UTF-16BE" to "UTF-8"

### Part 2: Root cause

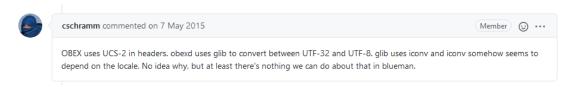

For detailed discussion about this issue, can refer to below link: https://github.com/blueman-project/blueman/issues/275

### Part 3: Solution

According to Weidong's guide "How to Transfer File from Linux Platform To other devices Via Bluetooth - Based on i.MX8MN-EVK And Linux 5.4.70\_2.3.0 BSP", I found the solution.

Need to add bluez and related libs to file system.

### Part 4: Verification

Because I have 5.15.71 yocto source code, I will test it on kernel 5.15.71 as an experiment.

- 1. Firstly, download the whole 5.15.71 yocto source code according to i.MX Yocto Project User's Guide.pdf, then configure the DISTRO and MACHINE with below command:
  - ${\tt\#DISTRO=fsl-imx-xwayland\ MACHINE=imx8mnevk\ source\ imx-setup-release.sh\ -b\ build-xwayland}$

# 2. Pay attention!!! Here is the point!!!

### # gedit ./conf/local.conf

Add following line to local.conf, then compile the yocto BSP.

IMAGE\_INSTALL:append = " bluez5 bluez5-noinst-tools bluez5-obex
openobex obexftp glibc-gconv-utf-16 glibc-utils"

Shown as below:

```
# Switch to Debian packaging and include package-management in the imag<mark>e</mark>
PACKAGE CLASSES = "package_deb"
EXTRA_IMAGE_FEATURES += "package-management"
IMAGE_INSTALL:append= "bluez5 bluez5-noinst-tools bluez5-obex openobex obexftp glibc-gconv-utf-16 glibc-utils"
```

Note: If you are using kernel before 5.10, like 5.10.72 or 5.4.70, please use below:

IMAGE\_INSTALL\_append = " bluez5 bluez5-noinst-tools bluez5-obex
openobex obexftp glibc-gconv-utf-16 glibc-utils"

Save and Exit.

3. Then begin to compile bsp.

# bitbake imx-image-multimedia

This process may take several hours, please be patient.

4. Download kernel 5.15.71 pre-built image for i.MX 8MN on our website: <a href="https://www.nxp.com/design/software/embedded-software/i-mx-software/embedded-linux-for-i-mx-applications-processors:IMXLINUX">https://www.nxp.com/design/software/embedded-software/i-mx-software/embedded-linux-for-i-mx-applications-processors:IMXLINUX</a>

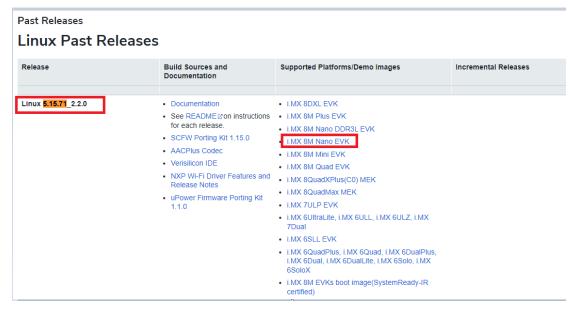

5. Copy rootfs、Image、dtb and imx-boot-imx8mnevk-sd.bin-flash\_evk from your compiled successfully directory to pre-built Demo image directory.

You can find them in this directory:

~/imx-yocto-bsp/build-xwayland/tmp/deploy/images/imx8mnevk/

For example:

imx-image-multimedia-imx8mnevk-20230410062207.rootfs.tar.zst Image

imx8mn-evk.dtb

imx-boot-imx8mnevk-sd.bin-flash evk

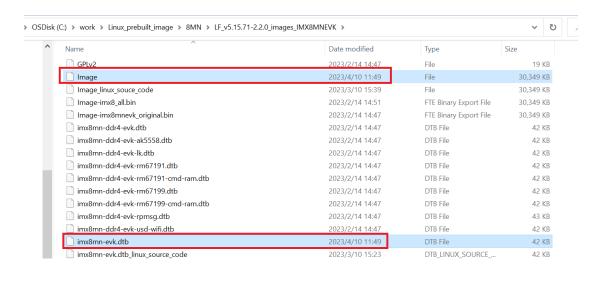

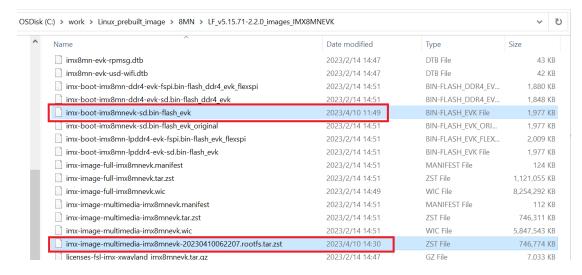

Modifying example\_kernel\_emmc.uuu as uuu programming script
 Copy demo-image/samples/example\_kernel\_emmc.uuu to upper directory, and
 modify

items below:

\_flash.bin --> imx-boot-imx8mnevk-sd.bin-flash\_evk

\_Image --> Image

\_board.dtb --> imx8mn-evk.dtb

\_initramfs.cpio.gz.uboot---> fsl-image-mfgtool-initramfs-

imx\_mfgtools.cpio.gz.u-boot

\_rootfs.tar.bz2 --> imx-image-multimedia-imx8mnevk-

20230410062207.rootfs.tar.zst

Comment these 2 lines:

#FBK: ucp \_uTee.tar t:/tmp/op.tar

#FBK: ucmd tar -xf /tmp/op.tar -C /mnt/fat

Save & Exit.

### Shown as below:

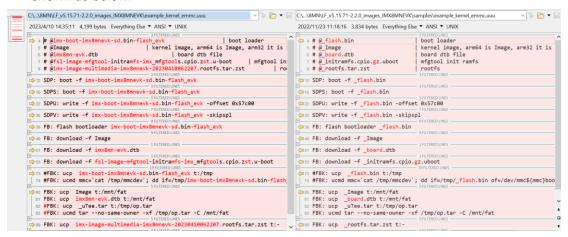

7. Programming images to i.MX8MN-EVK board Change board to USB download mode, then flash with uuu tool:

Set SW1101: PIN1=ON, PIN2=OFF

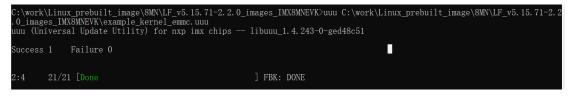

- 8. Booting i.MX8MN-EVK board (Change board to boot mode) and log-in with root Set SW1101: PIN1=OFF, PIN2=ON
- 9. Loading WIFI/BT driver

```
imx8mnevk login: root
root@imx8mnevk:~#
root@imx8mnevk:~#
root@imx8mnevk:~#
root@imx8mnevk:~#
root@imx8mnevk:~# modprobe moal mod_para=nxp/wifi_mod_para.conf
        25.612155] mlan: loading out-of-tree module taints kernel.
       25.643546] wlan: Loading MWLAN driver
25.648218] wlan: Register to Bus Driver...
25.652609] vendor=0x02DF device=0x9149 class=0 function=1
       25.658177] Attach moal handle ops, card interface type: 0x105
25.664712] SD8987: init module param from usr cfg
25.669553] card_type: SD8987, config block: 0
        25.674016] cfg80211_wext=0xf
25.676995] max_vir_bss=1
25.679629] cal_data_cfg=none
       25.682599] ps_mode = 1
25.685056] auto_ds = 1
25.687517] host_mlme=enable
        25.690399] fw_name=nxp/sdiouart8987_combo_v0.bin
25.695132] SDIO: max_segs=128 max_seg_size=65535
       25.695132] SDIO: max_segs=120 max_seg_stze=65555
25.699853] rx_work=1 cpu_num=4
25.703019] Attach mlan adapter operations.card_type is 0x105.
25.709507] wlan: Enable TX SG mode
25.713031] wlan: Enable RX SG mode
25.723541] Request firmware: nxp/sdiouart8987_combo_v0.bin
25.975705] Wlan: FW download over, firmwarelen=603832 downloaded 603832
        26.815468] rc rc0: two consecutive events of type space 26.839600] WLAN FW is active 26.842604] on_time is 26839167500 26.900268] fw_cap_info=0x181d7f03, dev_cap_mask=0xffffffff
        26.905872] max_p2p_conn = 8, max_sta_conn = 8
26.910623] SDIO rx aggr: 1 block_size=512
        26.914803] wlan: Enable RX SG mode
        26.918320] mpa_rx_buf_size=65280
26.933510] Register NXP 802.11 Adapter mlan0
        26.943880] Register NXP 802.11 Adapter uap0
26.951166] Register NXP 802.11 Adapter wfd0
26.955571] wlan: version = SD8987----16.92.21.p69.3-MM5X16366.p5-GPL-(FP92)
26.964430] wlan: Register to Bus Driver Done
        26.968876] wlan: Driver loaded successfully
```

10. Enable Bluetooth

```
root@imx8mnevk:~# hciattach /dev/ttymxc0 any 115200 flow
Setting TTY to N_HCI line discipline
Device setup complete
root@imx8mnevk:~# [ 76.101279] NET: Registered PF_ALG protocol family
root@imx8mnevk:~#
root@imx8mnevk:~#
root@imx8mnevk:~# hciconfig hci0 up
root@imx8mnevk:~# hciconfig -a
        Type: Primary Bus: UART
BD Address: 20:4E:F6:20:98:F0 ACL MTU: 1016:5 SC0 MTU: 60:12
        UP RUNNING
        RX bytes:1498 acl:0 sco:0 events:90 errors:0
        TX bytes:1270 acl:0 sco:0 commands:90 errors:0
        Features: 0xff 0xfe 0x8f 0xfe 0xdb 0xff 0x7b 0x87
        Packet type: DM1 DM3 DM5 DH1 DH3 DH5 HV1 HV2 HV3
        Link policy: RSWITCH HOLD SNIFF
        Link mode: PERIPHERAL ACCEPT
        Name: 'imx8mnevk'
        Class: 0x200000
        Service Classes: Audio
        Device Class: Miscellaneous,
        HCI Version: 5.2 (0xb) Revision: 0x8300
LMP Version: 5.2 (0xb) Subversion: 0x1045
        Manufacturer: Marvell Technology Group Ltd. (72)
```

11. With bluetoothctl tool, power on and scan the target remote Android Bluetooth device Redmi Note 9 4G (22:22:54:24:44:8F)

```
root@imx8mnevk:~# bluetoothctl
Agent registered
[CHG] Controller 20:4E:F6:20:98:F0 Pairable: yes
[bluetooth]# power on
Changing power on succeeded
[bluetooth]# scan on
Discovery started
[CHG] Controller 20:4E:F6:20:98:F0 Discovering: yes
[NEW] Device EF:1E:FC:7A:19:7C D30
[NEW] Device 5C:F3:70:61:C7:0B Mt-HID
[NEW] Device 00:02:72:3E:3E:D2 Mt-HID
[NEW] Device ED:61:1C:B5:5B:68 D28IN
[CHG] Device EF:1E:FC:7A:19:7C ManufacturerData Key: 0x012e
[CHG] Device EF:1E:FC:7A:19:7C ManufacturerData Value:
  15 49 d3 b6 00 b6 2a 46 4c 30 4d 30 4a 30 32 54 .I....*FL0M0J02T
  57
[CHG] Device EF:1E:FC:7A:19:7C ManufacturerData Key: 0x004c
[CHG] Device EF:1E:FC:7A:19:7C ManufacturerData Value:
  02 15 00 00 99 99 00 00 10 00 80 00 00 17 7a 00 .....z.
  00 02 aa aa bb bb ce
[NEW] Device FF:0A:9C:AB:D3:11 D21
[NEW] Device E0:92:6E:8B:B0:76 E0-92-6E-8B-B0-76
[NEW] Device 08:7C:BE:86:79:87 MiKettle
[NEW] Device 52:DB:2B:0F:CC:E2 52-DB-2B-0F-CC-E2
[CHG] Device 00:02:72:3E:3E:D2 RSSI: -85
[NEW] Device D7:55:8A:B1:45:11 D22
[NEW] Device F8:EC:E8:D7:64:F0 D280UT
```

```
[NEW] Device 22:22:54:24:44:8F Redmi Note 9 4G
[CHG] Device 24:41:8C:4A:84:B2 RSSI: -77
[bluetooth]# scan off
Discovery stopped
[CHG] Device 22:22:54:24:44:8F RSSI is nil
[CHG] Device 74:B2:A0:2F:44:B5 TxPower is nil
[CHG] Device 74:B2:A0:2F:44:B5 RSSI is nil
[CHG] Device 55:36:6A:D9:08:AA TxPower is nil
[CHG] Device 55:36:6A:D9:08:AA RSSI is nil
```

12. Pair with target remote Bluetooth device Redmi Note 9 4G (22:22:54:24:44:8F)

```
[bluetooth]# pair 22:22:54:24:44:8F
Attempting to pair with 22:22:54:24:44:8F
[CHG] Device 22:22:54:24:44:8F Connected: yes
Request confirmation
[agent] Confirm passkey 477978 (yes/no): yes
[CHG] Device 22:22:54:24:44:8F Bonded: yes
[CHG] Device 22:22:54:24:44:8F Modalias: bluetooth:v038Fp1200d1436
[CHG] Device 22:22:54:24:44:8F Modalias: bluetooth:v038Fp1200d1436
[CHG] Device 22:22:54:24:44:8F UUIDs: 00001105-0000-1000-8000-00805f9b34fb
[CHG] Device 22:22:54:24:44:8F UUIDs: 0000110a-0000-1000-8000-00805f9b34fb
[CHG] Device 22:22:54:24:44:8F UUIDs: 0000110c-0000-1000-8000-00805f9b34fb
[CHG] Device 22:22:54:24:44:8F UUIDs: 00001112-0000-1000-8000-00805f9b34fb
[CHG] Device 22:22:54:24:44:8F UUIDs: 00001115-0000-1000-8000-00805f9b34fb
[CHG] Device 22:22:54:24:44:8F UUIDs: 00001116-0000-1000-8000-00805f9b34fb
[CHG] Device 22:22:54:24:44:8F UUIDs: 0000111f-0000-1000-8000-00805f9b34fb
[CHG] Device 22:22:54:24:44:8F UUIDs: 0000112f-0000-1000-8000-00805f9b34fb
[CHG] Device 22:22:54:24:44:8F UUIDs: 00001132-0000-1000-8000-00805f9b34fb
[CHG] Device 22:22:54:24:44:8F UUIDs: 00001200-0000-1000-8000-00805f9b34fb
[CHG] Device 22:22:54:24:44:8F UUIDs: 00001200-0000-1000-8000-00805f9b34fb
[CHG] Device 22:22:54:24:44:8F UUIDs: 00001800-0000-1000-8000-00805f9b34fb
[CHG] Device 22:22:54:24:44:8F UUIDs: 00001801-0000-1000-8000-00805f9b34fb
[CHG] Device 22:22:54:24:44:8F UUIDs: 0000fdaa-0000-1000-8000-00805f9b34fb
[CHG] Device 22:22:54:24:44:8F UUIDs: 98b97136-36a2-11ea-8467-484d7e99a198
CHG] Device 22:22:54:24:44:8F ServicesResolved: yes
[CHG] Device 22:22:54:24:44:8F Paired: yes
Pairing successful
```

13. Trust the target remote Bluetooth device:

```
[bluetooth]# trust 22:22:54:24:44:8F
[CHG] Device E0:92:6E:8B:B0:76 RSSI: -79
[CHG] Device 22:22:54:24:44:8F Trusted: yes
Changing 22:22:54:24:44:8F trust succeeded
```

14. Set our DUT is discoverable so that remote Bluetooth device can find us when send file to us

```
[bluetooth]# discoverable on
Changing discoverable on succeeded
[CHG] Controller 20:4E:F6:20:98:F0 Discoverable: yes
[bluetooth]# quit
```

15. With below command to enter receiving file mode and set received directory:

# /usr/libexec/bluetooth/obexd -a -n -r /home/root/ &

If you meet the same error with me that show Name already in use, please follow below screenshot to kill the obexd then try again.

16. Choose a file on remote Android phone, and send by Bluetooth, then choose our DUT as the receiving target.

下午5:10 🛭 🌑 🔻 📆 🛪

← 选择蓝牙设备

imx8mnevk 已保存

NXL66202

- Mi 10
- NXL66191
- NXL66544

0

17. You can see send successfully on Android phone, and can also find the file in the /home/root/ directory on DUT.

```
root@imx8mnevk:~# /usr/libexec/bluetooth/obexd -a -n -r /home/root/ &
 2 634
root@imx8mnevk:~# obexd[634]: OBEX daemon 5.65
Name already in use
obexd[634]: manager_init failed
2 + Done(1)
                                  /usr/libexec/bluetooth/obexd -a -n -r /home/root/
root@imx8mnevk:~#
root@imx8mnevk:~#
root@imx8mnevk:~#
root@imx8mnevk:~# killall obexd
obexd[626]: Terminating
root@imx8mnevk:~#
 1 + Done
                                  /usr/libexec/bluetooth/obexd -a -n -r /home/root/
root@imx8mnevk:~#
root@imx8mnevk:~#
root@imx8mnevk:~# /usr/libexec/bluetooth/obexd -a -n -r /home/root/ &
636
root@imx8mnevk:~# obexd[636]: OBEX daemon 5.65
obexd[636]: CONNECT(0x0), <unknown>(0xff)
obexd[636]: CONNECT(0x0), <unknown>(0x0)
obexd[636]: PUT(0x2), <unknown>(0xff)
obexd[636]: PUT(0x2), Continue(0x10)
obexd[636]: DISCONNECT(0x1), <unknown>(0xff)
obexd[636]: DISCONNECT(0x1), Success(0x20)
obexd[636]: disconnected: Transport got disconnected
```

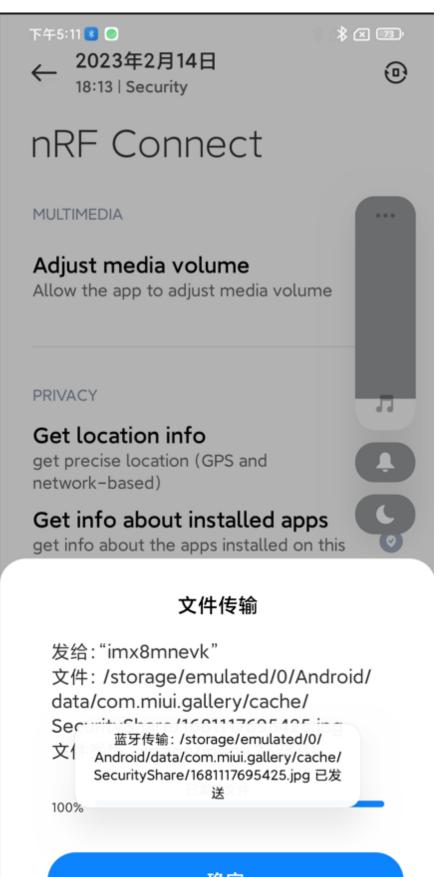

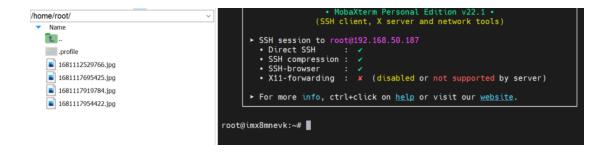

18. Right-click the file, and download it to our PC's desktop, you can open and see the file.

Finished by Christine.Li. 10/04/2023